# **Pleiades - Taurus**

Dual-Bay Storage Enclosure for 3.5" Serial ATA Hard Drives

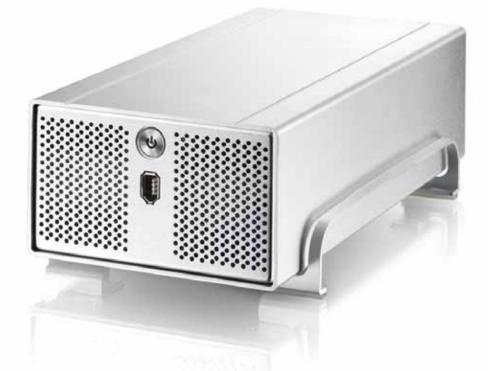

# User Manual

v1.0

EN

- 6 -

- 6 -- 6 -- 6 -- 6 -- 6 -- 7 -- 7 -- 8 -- 8 -- 8 -- 9 -

- 9 -- 10 -- 11 -

<u>- 12 -</u>

- 12 -

- 12 -

# **Table of Contents**

| CHAPTER 1 - INTRODUCTION | - 1 - | <u>CHAPTER 3 - SYSTEM SET UP</u> |
|--------------------------|-------|----------------------------------|
|                          |       |                                  |
| ICON KEY                 | - 1 - | CONNECTION TO YOUR COMPUTER      |
| THE PLEIADES TAURUS      | - 1 - | HARD DISK MODE                   |
| AVAILABLE INTERFACES     | - 1 - | RAID SETUP                       |
| DETAILED VIEW            | - 2 - | Non-RAID                         |
| FRONT VIEW               | - 2 - | RAID 0 - SPANNING                |
| REAR VIEW                | - 2 - | RAID 0 - STRIPING                |
| RAID SETTING             | - 2 - | INSTALLATION ON A PC             |
| SYSTEM REQUIREMENTS      | - 3 - | Remove Procedure                 |
| PC REQUIREMENTS          | - 3 - | INSTALLATION ON A MACINTOSH      |
| MAC REQUIREMENTS         | - 3 - | Remove Procedure                 |
| PACKAGE CONTENTS         | - 3 - | PARTITIONING & FORMATTING        |
| Авоит Дата Васкир        | - 3 - | PC RUNNING WIN98SE OR WINME      |
|                          |       | PC RUNNING WIN2000 OR WINXP      |
| CHAPTER 2 - HDD ASSEMBLY | - 4 - | MAC OS                           |
|                          |       |                                  |
|                          |       | CHAPTER 4 - APPENDIX             |
|                          |       |                                  |
|                          |       | TECHNICAL QUESTIONS              |

**ABOUT THIS MANUAL** 

# **Chapter 1 - Introduction**

### **Icon Key**

Throughout this manual you will see icons on the left margin that denote either Notes or Special Remarks as outlined below:

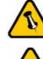

General Notes and Tips

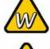

Remarks for PC users and Microsoft Windows OS

Remarks for Mac users and Apple Macintosh OS

# The Pleiades Taurus

When it comes to raw power there is nothing to beat the new dual-bay Pleiades Taurus. Available in the classic Pleiades design, the Taurus is built strong and rugged, offering more than enough capacity to store all your digital media files. Not only that, the Pleiades Taurus can also back up and secure all of your data thanks to RAID protection. Great performance, great protection and great looks – only in the Pleiades Taurus.

**Product Dimensions:** 

24.5cm x 13.3cm x 7.6cm 9.65in x 5.23in x 3in

### **Available Interfaces**

• Firewire 400/800 & USB 2.0

MS-DOS, Microsoft, Windows 98/ME/2000/XP are trademarks of Microsoft Corporation. Apple Macintosh and Mac are trademarks of Apple Computer. All other third party brands and names are the property of their respective owners.

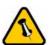

Features mentioned in this manual may vary between different models.

### **Detailed View**

#### **Front View**

- 1. ON/OFF Switch
- 2. Firewire 400 port
- 3. Ventilation Holes

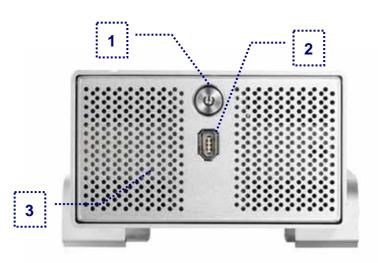

#### **Rear View**

- 1. Switch for RAID Setting
- 2. Fan for Ventilation
- 3. Firewire 800 ports
- 4. USB 2.0 port
- 5. Power Receptacle

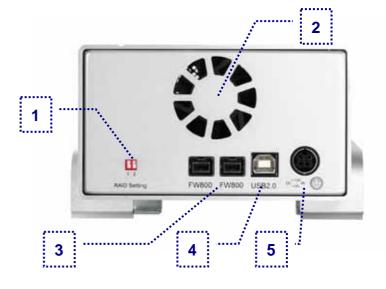

### **RAID Setting**

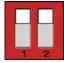

**Non-RAID** 1 = Up, 2 = Up

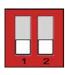

Not in Use (Non-RAID) 1 = Down, 2 = Down

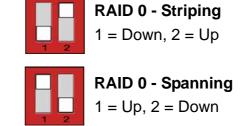

Note: Changing the RAID setup will require you to re-format the drives. Make sure you backup all data before doing so!

Mac OS 8.6 users should use USB extension 1.41 or Firewire extension 2.6 and later, to be able to use USB 1.1 or 1394a.

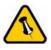

Package Content may vary, depending on vendor & version.

# System Requirements

### **PC Requirements**

- Minimum Intel Pentium II CPU 350MHz, 64MB RAM
- USB 1.1 equipped PC; WinME, Win2000, WinXP
- USB 2.0 equipped PC; WinME, Win2000, WinXP
- 1394a equipped PC; Win98SE, WinME, Win2000, WinXP
- 1394b equipped PC; Win2000, WinXP

### **Mac Requirements**

- Minimum Apple G3 processor (G4 for 1394b), 64MB RAM
- USB 1.1 equipped Mac; Mac OS 9.2, 10.1.5 or above
- USB 2.0 equipped Mac; Mac OS 10.2 or above
- 1394a equipped Mac; Mac OS 9.2, 10.1.5 or above
- 1394b equipped Mac; Mac OS 10.2 or above

### **Package Contents**

- Pleiades Taurus
- External Power Adapter; Input 100-240V, Output +12V/3A, +5V/4.2A
- Power Cord
- Interface Cables
- Manual

### **About Data Backup**

To protect your files and help prevent the loss of your data, we strongly recommend that you keep two copies of your data, one copy on your Taurus and a second copy either on your internal drive or another storage media such as DVD, Tape or an additional external drive. Any loss or corruption of data while using the Taurus is the sole responsibility of the user, and under no circumstances will the manufacturer be held liable for compensation or the recovery of this data.

The aluminium stand does not have to be removed for drive assembly.

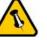

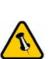

For RAID 0, identical hard drives are recommended (same manufacturer, capacity and RPM)

# **Chapter 2 - Hard Drive Assembly**

Your unit may come with a pre-installed hard drive. Before opening such an enclosure, please read the warranty and any other notes from your vendor carefully before doing so, as this could void your warranty.

1. Remove the four screws at the bottom of the case.

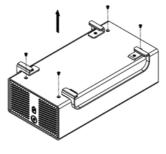

2. Push the inner enclosure out, and remove the outer chassis.

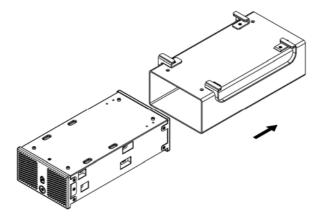

3. Install the first hard drive and mount it with two screws on each side.

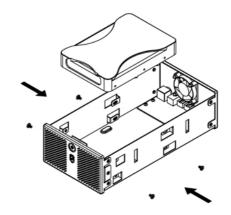

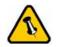

Be careful not to damage any cables or components, and make sure the cables are connected firmly. 4. Install the second hard drive and mount it with two screws on each side.

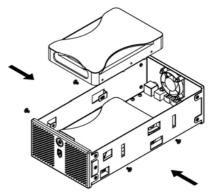

5. Connect the SATA and power cables to your hard drives. Be careful not to damage any components and confirm that the cables are connected firmly.

6. Slide the inner enclosure back into the outer chassis.

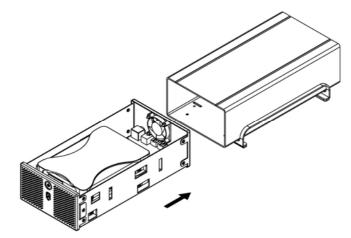

7. Fasten the four screws to finish the assembly.

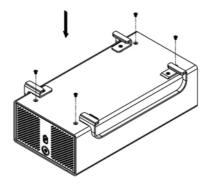

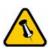

Only one interface can be used at any given time.

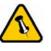

If you buy a spare power adapter, make sure the output and polarity is identical with the power adapter supplied!

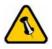

If you use 6-pin Firewire cable, make sure not to insert the connector the wrong way around, or you will damage the device!

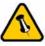

Changing the RAID setup will require you to reformat the drives. Make sure you backup all data before doing so!

# Chapter 3 - System Set Up

### **Connection to your Computer**

A few tips on how to use your external storage enclosure:

- Check the cables for visible damage before turning it on
- Do not expose the product to water or humid conditions
- Do not cover the enclosure's ventilation holes

### Hard Disk Mode

When using your Taurus, the disk will mount to the first connection that is presented. This will remain the default setting until the device is next restarted.

When not in use, turn off the power. For the hard drives to go into stand-by with the Operating System, we recommend using SATA II hard drives set up as RAID 0.

### **RAID Setup**

**Non-RAID**: The drives will show up as two independent drives. Use this if you have only installed one drive or two different drives (not the same capacity and brand).

**RAID 0 - Spanning**: The two drives show up as one large single drive. Spanning is an array (not RAID) that is written sequentially across the two drives. By itself, it does not provide any performance or redundancy benefits.

**RAID 0 - Striping**: Used where speed is the primary objective, RAID Level 0 (also called "striping") is not redundant, and therefore does not technically conform to the definition of a RAID. This form of array splits each piece of data across both of the drives in segments; since data is written without any form of parity data-checking, it allows for the fastest data transfer of all other RAID levels. However, if one drive becomes damaged, the whole array can become corrupted.

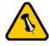

If the system doesn't recognise the drive, turn on the power first, before connecting the interface cable or connect the device before booting your Operating System.

# Installation on a PC

Before connecting the device, setup the RAID using the switches at the back of the enclosure. See page 2 and 6 for more details about the RAID setup.

If the drives have been pre-installed and setup already, you do not need to change anything, unless you prefer a different setup.

- Turn on your Computer and start Windows
- Connect the Taurus and turn it on
- Let Windows search and install the driver automatically
- Open "My Computer" to see your external hard drive

For factory new drives and more info about formatting, see page 9  $\rightarrow$  "Partitioning & Formatting".

### **Remove Procedure**

For the safe removal of your drive and to assure that no data is lost, always follow the correct unplug procedure. Otherwise, an error message will appear.

- Click on the taskbar icon for external hardware
- Choose your external hard drive and confirm to remove it

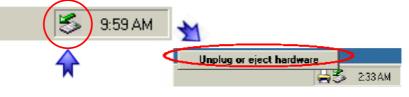

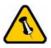

If the system doesn't recognise the drive, turn on the power first, before connecting the interface cable or connect the device before booting your Operating System.

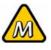

For Mac OS 8.6, the USB extension has to be at least v1.41.

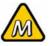

For Mac OS 8.6, the Firewire extension has to be at least v2.6.

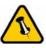

For the safe removal of your drive and to assure that no data is lost, always follow the unplug procedure.

# Installation on a Macintosh

Before connecting the device, setup the RAID using the switches at the back of the enclosure. See page 2 and 6 for more details about the RAID setup.

If the drives have been pre-installed and setup already, you do not need to change anything, unless you prefer a different setup.

- Turn on your computer and start Mac OS
- Connect the Taurus and turn it on
- No driver installation required
- The external drive will mount and show up on your desktop

For factory new drives and more info about formatting, see page 9  $\rightarrow$  "Partitioning & Formatting".

#### **Remove Procedure**

- Drag the external hard drive icon into the trash bin
- Turn off your device

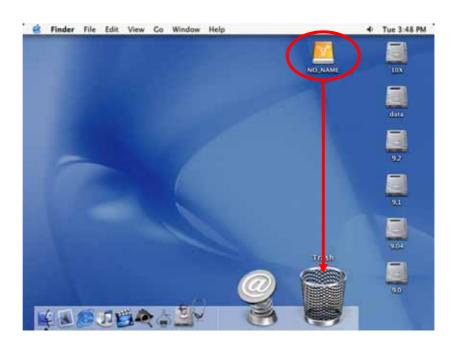

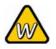

You can choose to create several partitions but be aware that if you want to change this at a later point, it's required to format the drive again or use 3<sup>rd</sup> party software.

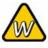

Win98SE and WinME do not recognise NTFS formatted drives, so if you want to use your drive on those platforms, we recommend you to use FAT32 instead.

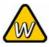

If you use this device to backup your data using a 3<sup>rd</sup> party software running MS-DOS, we recommend you to format the drive using FAT32.

# **Partitioning & Formatting**

Be aware that this will destroy all your existing data on the drive, so make sure you have a backup! This step is usually only required the first time you install a factory new hard drive, if you change the format or want to erase all data on your drive.

### PC running Win98SE or WinME

MS-DOS command "fdisk" (press Enter to confirm)

- Type "fdisk" and press Enter
- Select "Y" and press Enter
- Enter "5" to change the drive
- Select the drive you want to format
- Choose "1" and follow the onscreen instructions

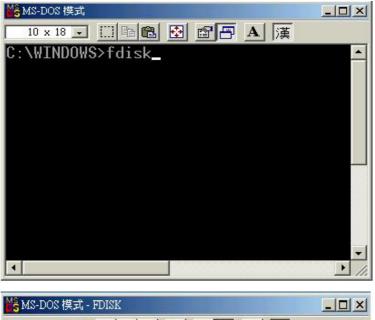

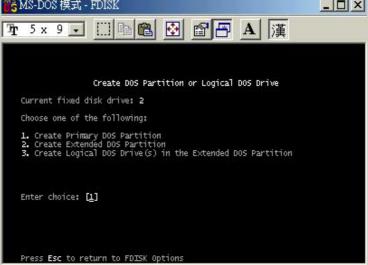

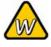

If the drive does not appear, make sure the drivers are installed properly and the power is turned on!

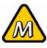

Mac OS can not write to NTFS formatted drives. To use your device on both platforms, we recommend you to use FAT32.

### PC running Win2000 or WinXP

Disk Management Program

- Right click on "My Computer" and choose "Manage"
- Select "Disk Management"
- Choose the drive you want to format and right click on it for further commands (Choose New Partition)
- Follow the Partition Wizard

|                                                                                                    | Help                                                |                                                            |                |                                                |                                                                      |                                                        |
|----------------------------------------------------------------------------------------------------|-----------------------------------------------------|------------------------------------------------------------|----------------|------------------------------------------------|----------------------------------------------------------------------|--------------------------------------------------------|
| ← → È 🗷 🕄 🗗 😫                                                                                                    | \$                                                  |                                                            |                |                                                |                                                                      |                                                        |
| Computer Management (Local)  System Tools  Computer Viewer  Solution  Solution  Solution  Part Folders  Solution  Part Internation  Part Performance Logs and Alerts | Volume<br>(C:)<br>(D:)<br>BACKUP (G:)<br>WINME (F:) | Layout<br>Partition<br>Partition<br>Partition<br>Partition | Basic<br>Basic | File System<br>NTFS<br>FAT32<br>FAT32<br>FAT32 | Status<br>Healthy (System)<br>Healthy<br>Healthy<br>Healthy (Active) | Capacity<br>9.77 GB<br>22.09 GB<br>7.81 GB<br>11.30 GB |
| Device Manager     Storage     Benovable Storage     Disk Defragmenter     Disk Management                                                                           | ( <b>c</b> )                                        | 1.000                                                      |                |                                                |                                                                      | 6                                                      |
| E Services and Applications                                                                                                    | CDisk 1<br>Basic<br>19,14 GB                        | 11.31 GB FAT32                                             |                | BACKUP (G:)<br>7.83 GB FAT32<br>Healthy        |                                                                      |                                                        |
|                                                                                                    | Online                                              |                                                            | ctive)         | )t                                             | lealthy                                                              |                                                        |
|                                                                                                    |                                                     |                                                            |                | New Parti                                      |                                                                      |                                                        |

For Win2000 or WinXP, we recommend formatting the drive using the NTFS file system.

If you are using the FAT32 file system to format the drive on Win2000 or WinXP, the biggest single partition you can create will be 32GB. To create larger partitions, you need to use the DOS command under Win98SE or WinME or change to NTFS format.

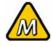

If the drive does not appear on the desktop, make sure there are no extension conflicts and the power is turned on!

### Mac OS

Mac OS9.2 and earlier, does not support creating multiple partitions on an external drive. To do that, you would need to purchase additional 3<sup>rd</sup> party software or upgrade to OS X. Initializing the drives can be done on all Operating Systems.

For Mac OS X, use the Disk Utility to format and create partitions on your external disk.

- Select "Disk Utility" in the utilities folder
- Choose your external drive and format it according to your requirement

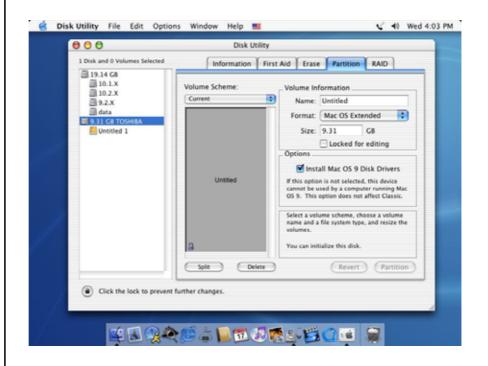

For Mac OS X, we recommend formatting the drive using the native Mac file system HFS+ also known as Mac OS Extended.

If you want to use your drive on a PC running Microsoft Windows as well as on your Mac, we recommend you to use a PC to format the drive. Choose FAT32 when formatting and do not change anything on the partition or format on your Mac. Otherwise, the PC might not be able to recognise the drive anymore.

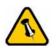

Please read your warranty carefully, as this may vary between different vendors!

# **Chapter 4 - Appendix**

# **Technical Questions**

For RMA and other questions, please contact your vendor or check out their online support area!

# About this Manual

This manual covers all interfaces and combinations for the Taurus. Images and descriptions might therefore slightly vary between this manual and the actual product you have.

© Copyright 2006 by Macpower & Tytech Technology Co., Ltd. all Rights Reserved The information contained in this manual is believed to be accurate and reliable. Macpower & Tytech Technology assumes no responsibility for any errors contained in this manual. Macpower & Tytech Technology reserves the right to make changes in the specifications and/or design of this product without prior notice. The diagrams contained in this manual may also not fully represent the product that you are using and are there for illustration purposes only. Macpower & Tytech Technology assumes no responsibility for any differences between the product mentioned in this manual and the product you may have.